# **Downloading eBooks from the EBSCOhost eBook Academic Collection for offline reading to a computer/laptop**

Before downloading from Research Tools [> Databases A-Z,](http://simpson.edu/library/research-tools/databases-a-z/) > [eBook academic collection](http://0-search.ebscohost.com.dunnlib.simpson.edu/login.asp?profile=simpson&defaultdb=e000xna) you will need:

- Access to the Internet
- [Adobe Digital Editions](http://www.adobe.com/products/digital-editions.html) (ADE) software (pg. 4)
- [MyEBSCOhost](http://support.ebsco.com/uploads/kb/myebscohostfolderhelpsheet.pdf) account to download eBooks (pg. 7 for example)

From Research Tools [> Databases A-Z,](http://simpson.edu/library/research-tools/databases-a-z/) it is easy to find the [eBook academic collection](http://0-search.ebscohost.com.dunnlib.simpson.edu/login.asp?profile=simpson&defaultdb=e000xna) link. eBook academic collection searches can be combined with any EBSCOhost database.

1. The options are to *Download This eBook (Offline)* to read **offline**, or to read the *PDF Full Text* **online** (requires constant Internet access). (Because of copyright, some eBooks may have the *PDF Full Text* only. You may also see a link for *EPUB Full Text,* which similar to *PDF Full Text*.)

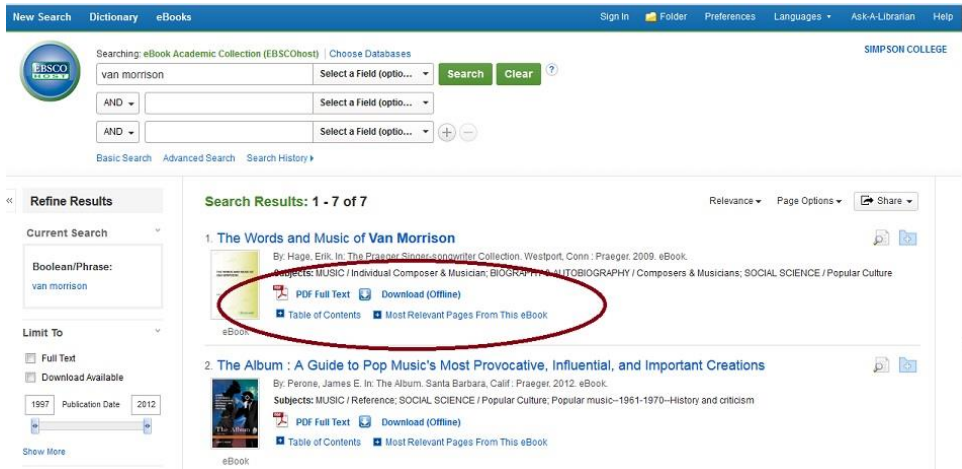

- 2. Select *Download This eBook (Offline)*. [A My EBSCOhost](http://support.ebsco.com/uploads/kb/myebscohostfolderhelpsheet.pdf) account is **required** to download the book to a computer. (A My EBSCOhost account and ADE are **not** necessary to read *PDF Full Text* eBooks online).
	- \*\*Make sure to instal[l Adobe Digital Editions](http://www.adobe.com/products/digital-editions.html) (ADE) on your computer before checking out and downloading an eBook. See pg. 4 for more instruction.

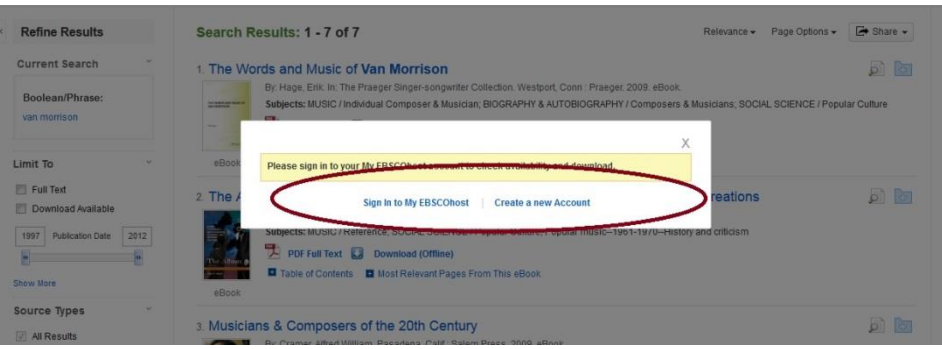

3. After creating or signing in with a MyEBSCOhost account, the search will continue to the *Download This eBook (Offline)* instructions. Click on *Checkout & Download* to download the book to a computer. There are other

instructions to down load the eBook to other devices. Default checkout period is for 7 days and may be changed.

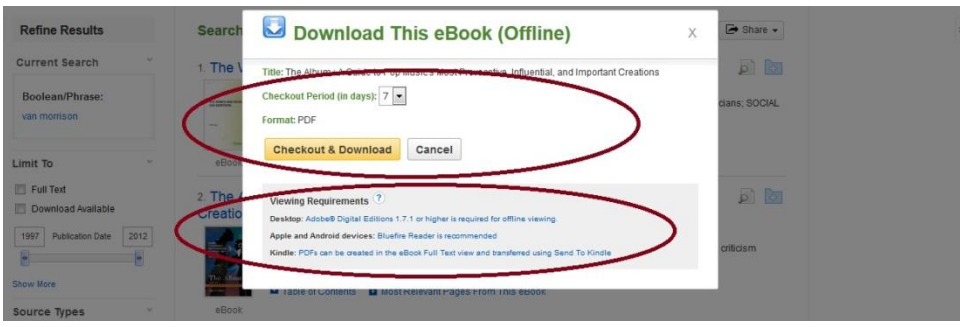

4. When an eBook is checked out successfully, look for the "download instructions" for your browser (explained below) to open and download the eBook to the ADE for offline reading.

*View Your Checkouts Folder Now* will list your current EBSCO eBooks that you have checked out.

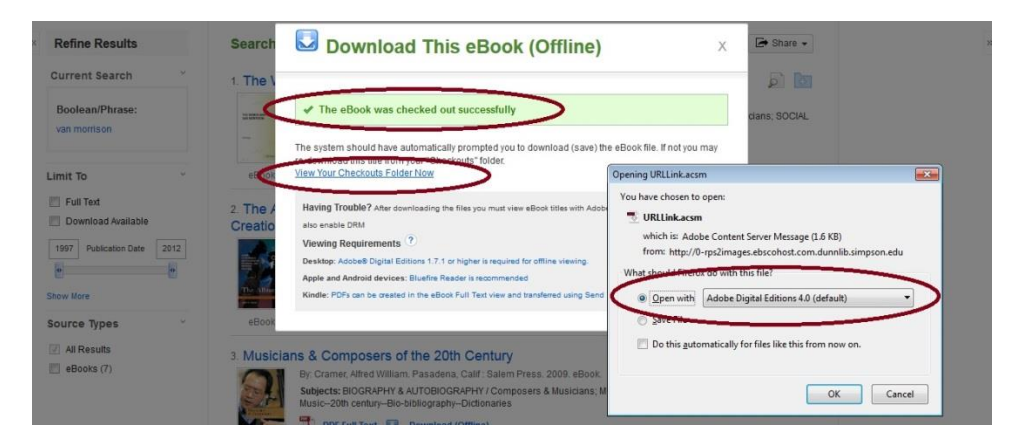

#### **Downloaded eBook files appear differently on different browsers**

Chrome (bottom of browser) Click to open

Firefox (center of browser) Open with Adobe Digital Editions

IE (bottom of browser) Click to Open or Save

5. When a downloaded eBook file is opened, it is displayed in ADE. Double click on the eBook in the ADE program to open. Reading of the downloaded eBook is **through** ADE, not through EBSCOhost.

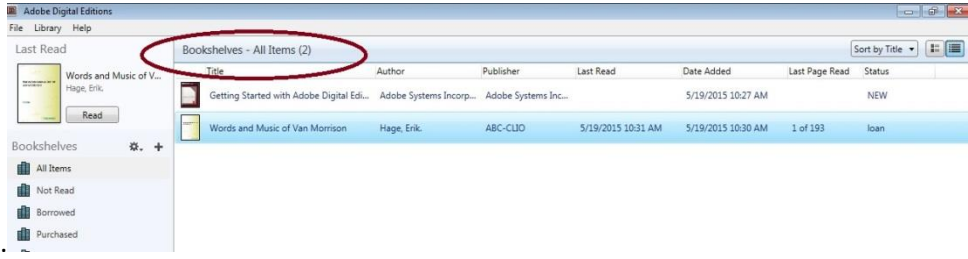

- 6. Notes:
	- It might take a while for a book to "fulfill" in the ADE reader. All downloaded eBooks will be in the Library/on the Bookshelves.
	- Search by *Table of Contents*, or scroll using the vertical onscreen scroll bar on the right side of the screen to "turn the pages".

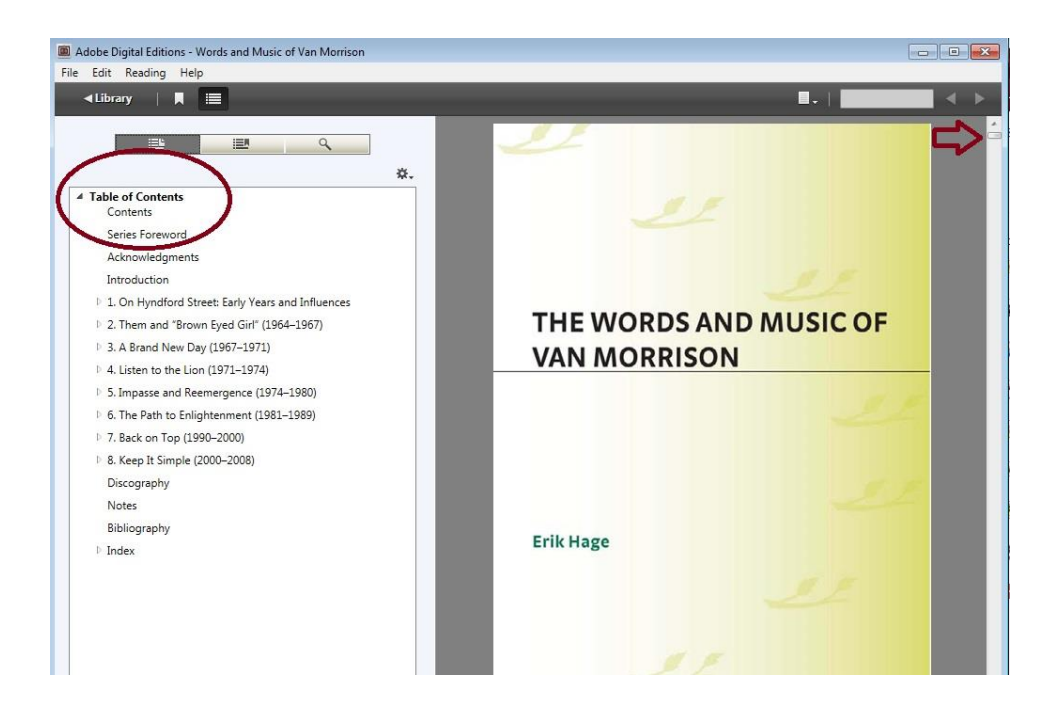

- To print a page, use Ctrl+P or Cmd+P to open print dialog box. ADE will send a pop-up message that tells the number of pages available to print from the eBook. (EBSCOhost eBooks are limited to 60 pages).
- There is a limit of 5 checked-out eBooks through EBSCOhost. You could have more eBooks in your ADE library if you use other services.

## **Downloading Adobe Digital Editions (ADE) for offline reading of EBSCOhost eBooks**

It is best to install [Adobe Digital Editions](http://www.adobe.com/products/digital-editions.html) (ADE) before accessing the eBooks collection the first time. Alternatively, to download Adobe Digital Editions (ADE) while in EBSCOhost, follow the link on the *Download this eBook (offline)* pop-up for desktop. **If you are not an administrator on the computer or device, this program will not download to your computer or device.**

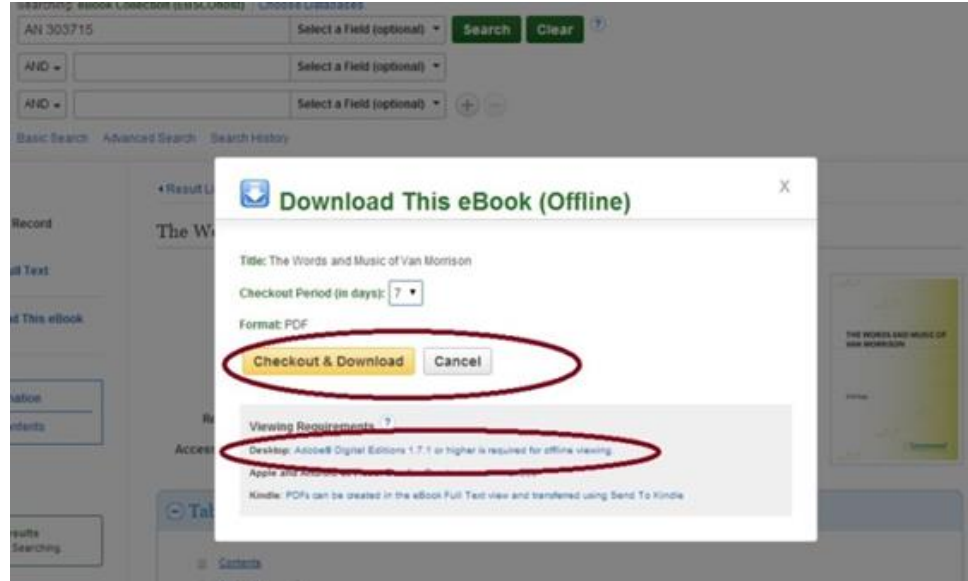

1. From the ADE website, click on the *Download* tab. Choose the Digital Edition for your computer's operating system.

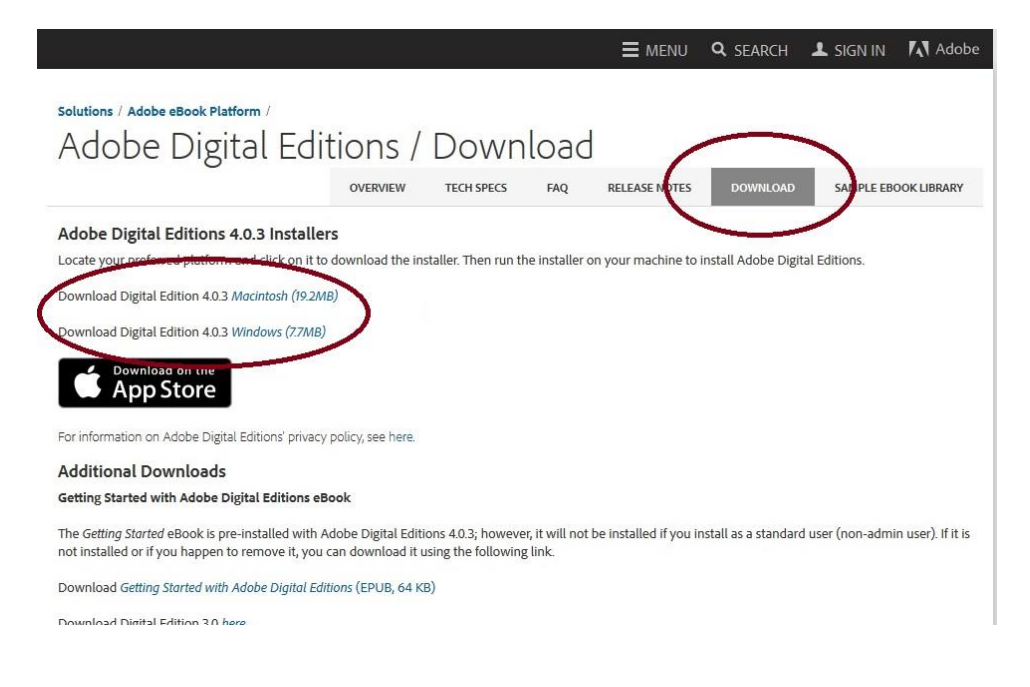

2. After choosing the operating system, look for the "download instructions" for your browser (explained below) to open and download the ADE product for offline reading.

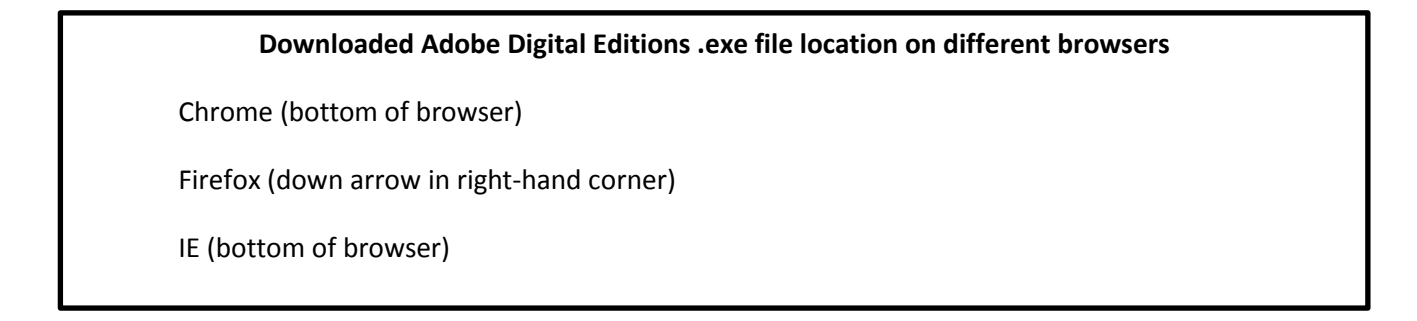

**Firefox** example: Click on *Save File* to download program. Downloads located in upper right corner-down arrow-of Firefox screen.

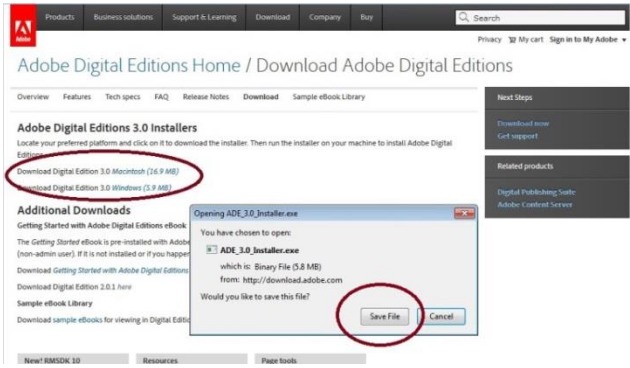

Click on *Run* to install ADE. Follow the installation prompts for ADE. Installation requires acceptance of License Agreement.

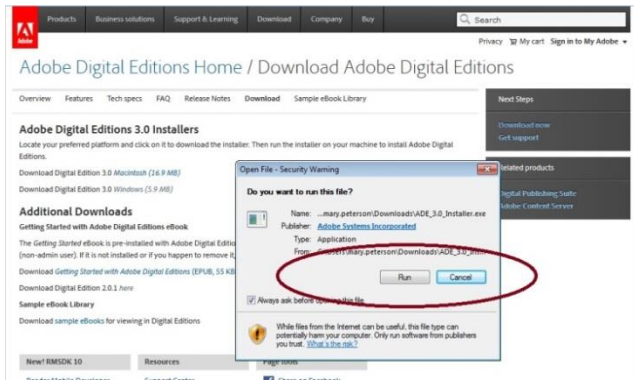

3. After ADE is downloaded, the ADE library will be available for viewing.

## **Transferring EBSCO eBooks to a Portable Device or other computer**

Want to view your downloaded eBooks on another computer or device? Under the **Help** tab in ADE look for Authorize Computer. Additional [advice](http://support.ebsco.com/knowledge_base/detail.php?id=5883) is located on the EBSCOhost site.

To transfer an already downloaded eBook, you will also need to set up an [Adobe ID](https://adobeid-na1.services.adobe.com/renga-idprovider/pages/login?callback=https%3A%2F%2Fims-na1.adobelogin.com%2Fims%2Fadobeid%2Fadobedotcom2%2FAdobeID%2Ftoken%3Fredirect_uri%3Dhttps%253A%252F%252Fwww.adobe.com%252F%2523from_ims%253Dtrue%2526old_hash%253D%252523%2526client_id%253Dadobedotcom2%2526scope%253Dcreative_cloud%25252CAdobeID%25252Copenid%25252Cgnav%25252Cread_organizations%25252Cadditional_info.projectedProductContext%25252Csao.ACOM_CLOUD_STORAGE%2526api%253Dauthorize&client_id=adobedotcom2&scope=creative_cloud%2CAdobeID%2Copenid%2Cgnav%2Cread_organizations%2Cadditional_info.projectedProductContext%2Csao.ACOM_CLOUD_STORAGE&display=web_v2&denied_callback=https%3A%2F%2Fims-na1.adobelogin.com%2Fims%2Fdenied%2Fadobedotcom2%3Fredirect_uri%3Dhttps%253A%252F%252Fwww.adobe.com%252F%2523from_ims%253Dtrue%2526old_hash%253D%252523%2526client_id%253Dadobedotcom2%2526scope%253Dcreative_cloud%25252CAdobeID%25252Copenid%25252Cgnav%25252Cread_organizations%25252Cadditional_info.projectedProductContext%25252Csao.ACOM_CLOUD_STORAGE%2526api%253Dauthorize%26response_type%3Dtoken&relay=480c5577-dd25-496c-9743-361b8497ea58&locale=en_US&flow_type=token&dc=false&client_redirect=https%3A%2F%2Fims-na1.adobelogin.com%2Fims%2Fredirect%2Fadobedotcom2%3Fclient_redirect%3Dhttps%253A%252F%252Fwww.adobe.com%252F%2523from_ims%253Dtrue%2526old_hash%253D%252523%2526client_id%253Dadobedotcom2%2526scope%253Dcreative_cloud%25252CAdobeID%25252Copenid%25252Cgnav%25252Cread_organizations%25252Cadditional_info.projectedProductContext%25252Csao.ACOM_CLOUD_STORAGE%2526api%253Dauthorize&idp_flow_type=login) account. An Adobe ID is **required** to read the eBook on other devices. Register an Adobe ID account to access many other Adobe products. This is a personal account, not associated with EBSCO eBooks or Simpson College.

(To view the eBook online or on the device eBook is downloaded to, no Adobe ID is needed.)

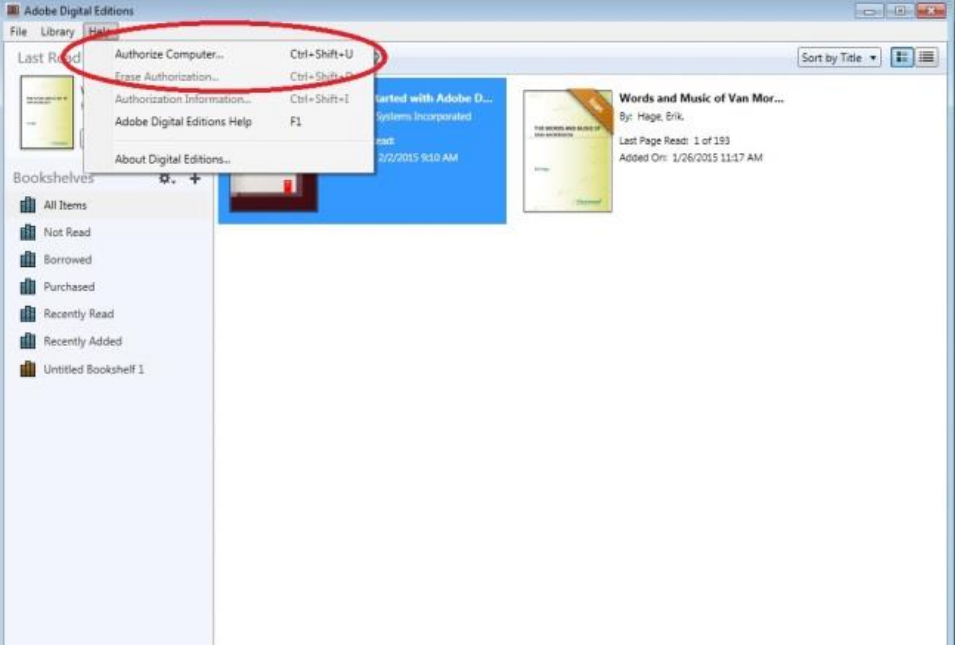

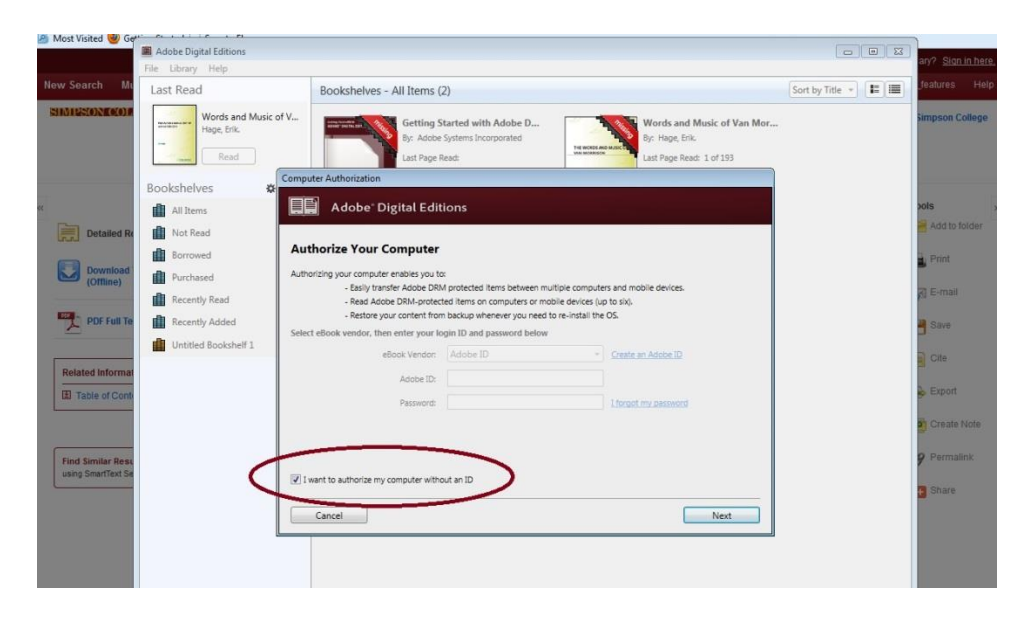

**Creating a My EBSCOhost Account**

A MyEBSCOhost account is easy to set up and can be used for any EBSCOhost product. You do have to be in the EBSCOhost database to register a My EBSCOhost account. Click on Sign In in the upper bar to set up a My EBSCOhost account.

This account is a personal account, and not associated with Simpson College. Once your account is created, it should go back to the screen/page you were originally on.

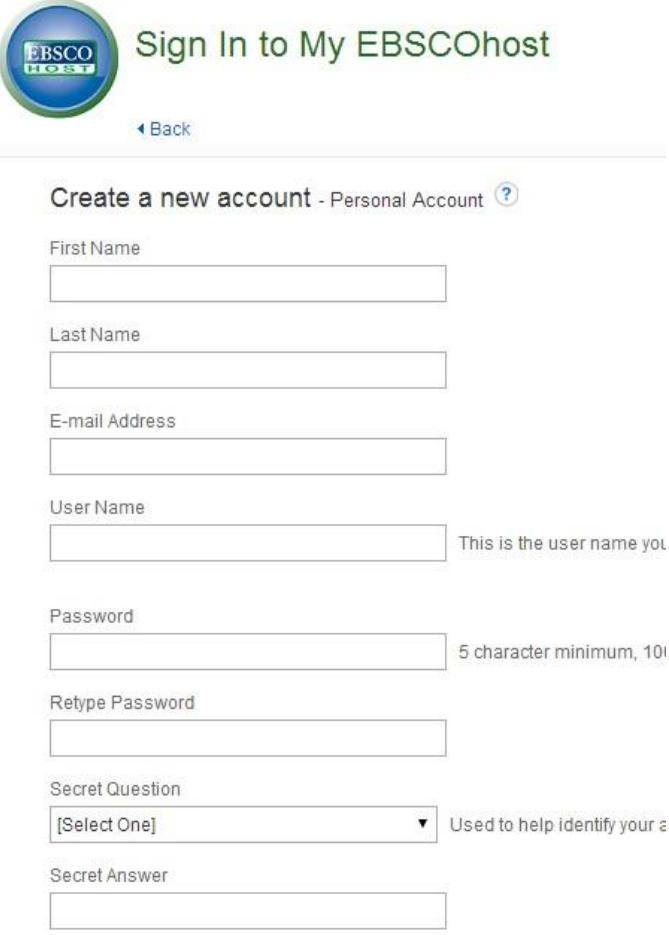

#### **Issues?**

- Still having trouble downloading your eBook? Stop in the RAC for more help and information.
- Downloading the book from off-campus? Your student ID/barcode is needed, make sure that it is updated in the library system.